# **TRF-ZW Gateway Configuration Transfer**

Last Modified on 09/23/2021 4:43 pm EDT

# **Applies To:**

This guide applies to TRF-ZW Gateways with UI7 firmware version [1.7.1612 (TRF-ZW2) 1.7.733 (TRF-ZW1)] or higher.

#### **Overview**

The following procedure details the steps to transfer all settings from one gateway to another. Both Z-Wave gateways must be running the same firmware version; they should be updated to the same version prior to following the procedure outlined below.

#### **Procedure**

Connecting to the Gateway Open the TRF-ZW customer website via the dealer portal:

- A. Open Accelerator.
- B. Click on **Step 9: URC Subsystems**.
- C. Select the **TRF-ZW Tab**.
- D. Click on **Connect to ZW**.

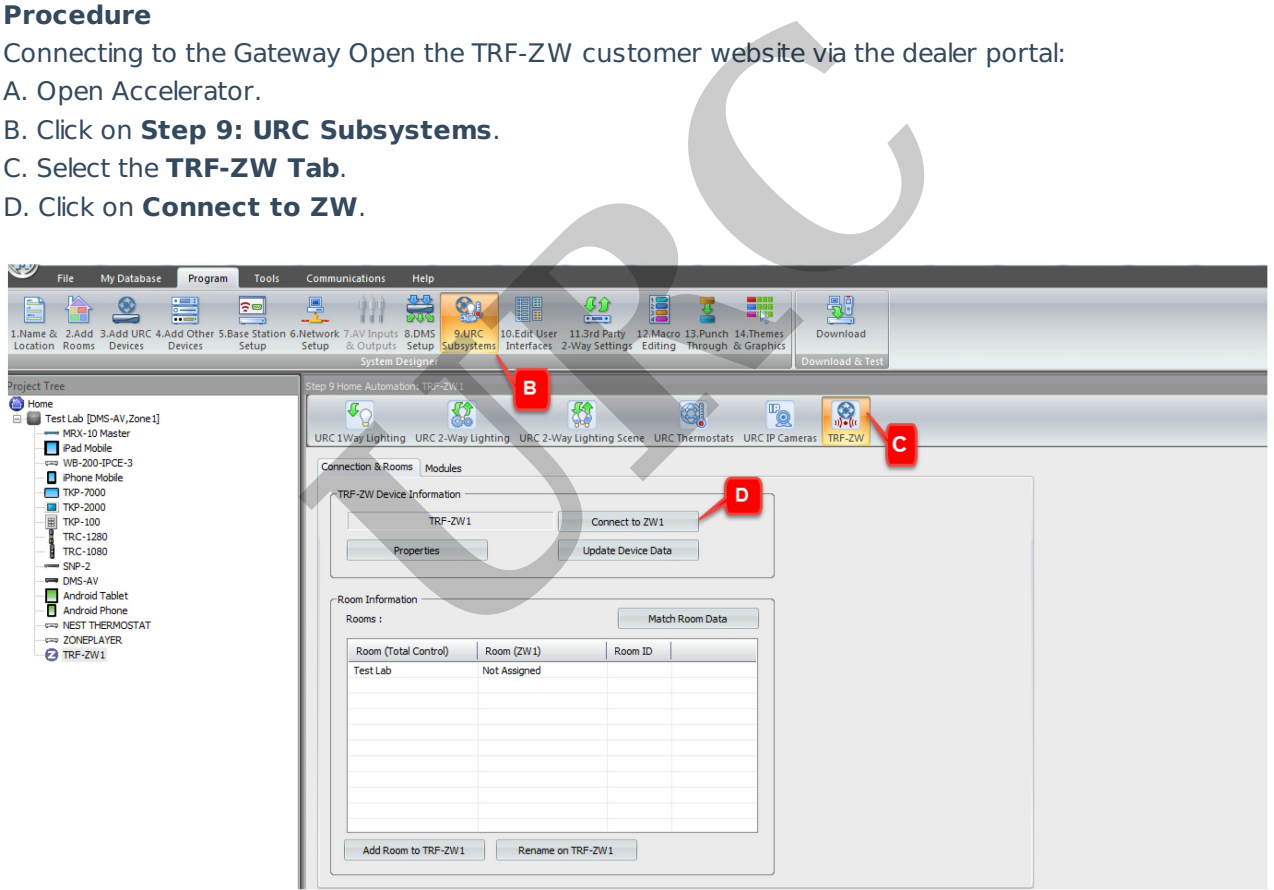

- E. Log into your dealer account.
- F. Select **Go to Local UI**, for the appropriate client in the Subaccount List.

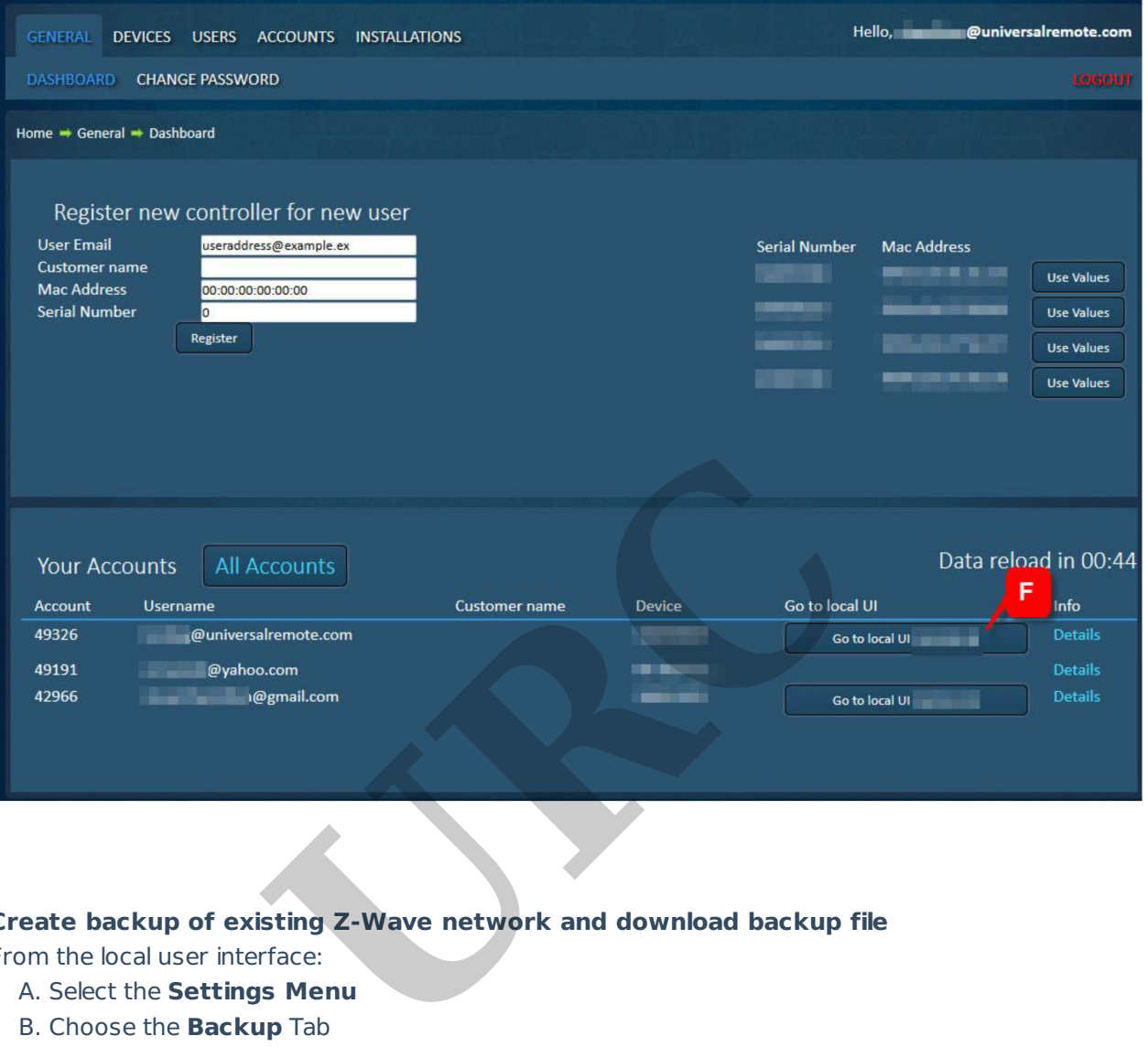

**Create backup of existing Z-Wave network and download backup file**

From the local user interface:

- A. Select the **Settings Menu**
- B. Choose the **Backup** Tab
- C. Click on B**ackup Z-Wave Network**
- D. **Download backup file** by clicking C**reate Backup**

Backup file will be downloaded by your browser as highlighted by item E

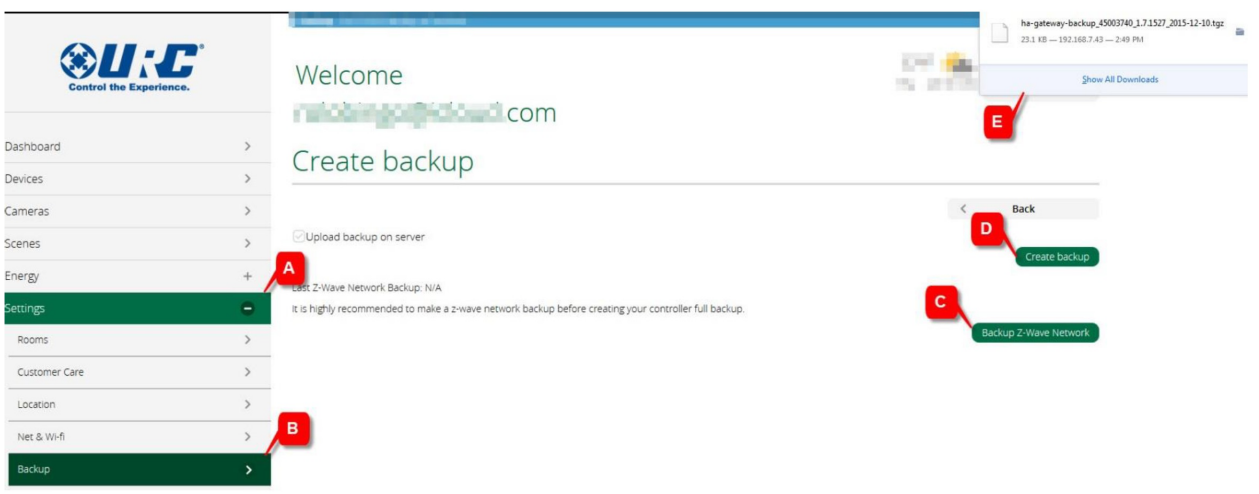

### **Prepare new Z-Wave Gateway**

A. Connect the new TRF-ZW unit to the LAN and power the unit.

# **Controller Shift to new unit**

Set the existing TRF-ZW Gateway to transfer mode:

- A. Select the **Settings Menu**
- B. Choose the **Z-Wave Settings** Tab
- C. Open the **Advanced Sub-tab**
- D. Click **Controller shift**

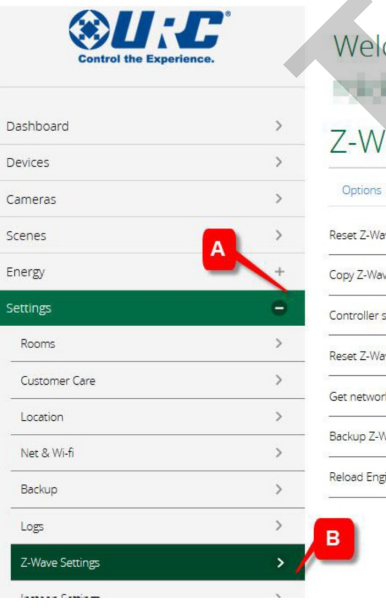

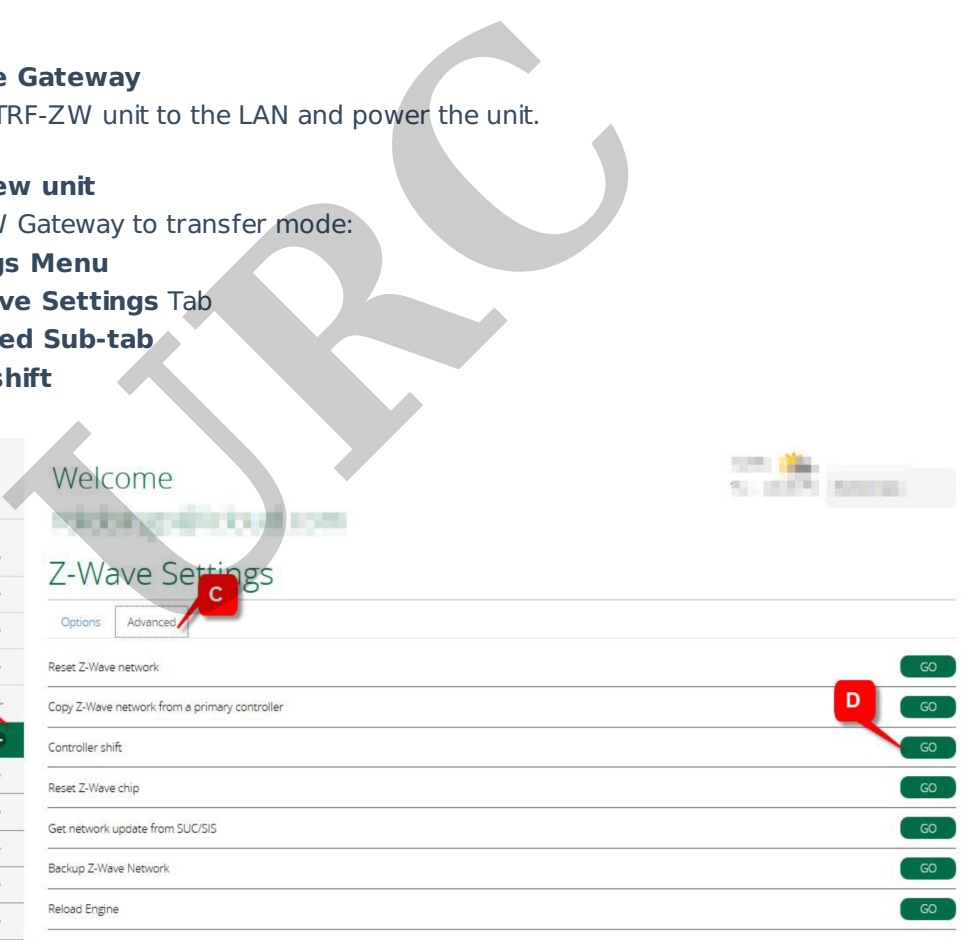

**SE 188** 

**Report Follows** 

**Set the new TRF-ZW unit to copy Z-Wave settings:**

- A. Select the **Settings Menu**
- B. Choose the **Z-Wave Settings** Tab
- C. Open the **Advanced Sub-tab**
- D. Click **Controller shift**

The duration of the copying process depends on the number of devices in the Z-Wave network. It can take as long as 15 minutes to complete; the progress is displayed in status window at the top of the page

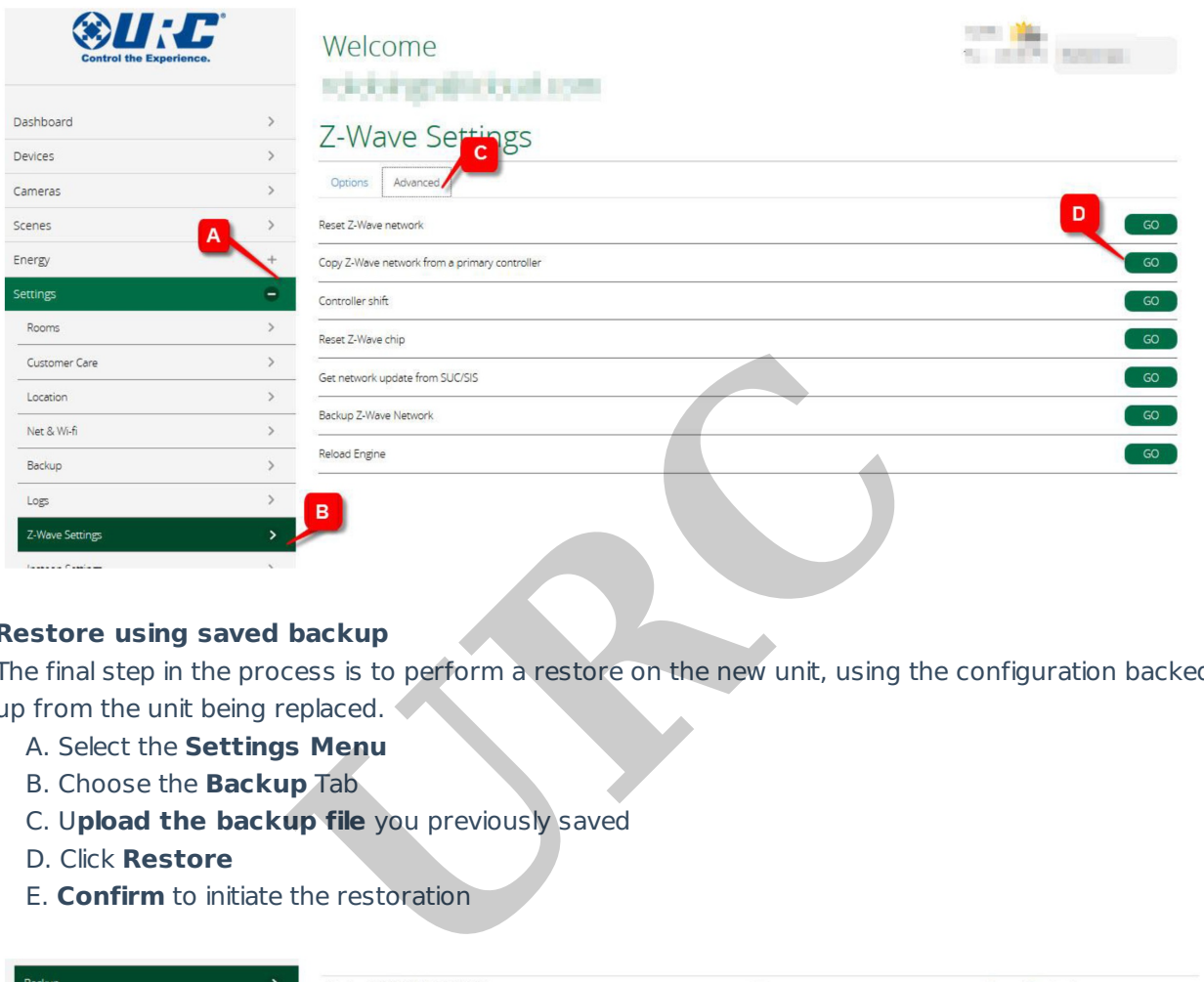

## **Restore using saved backup**

The final step in the process is to perform a restore on the new unit, using the configuration backedup from the unit being replaced.

- A. Select the **Settings Menu**
- B. Choose the **Backup** Tab
- C. U**pload the backup file** you previously saved
- D. Click **Restore**
- 

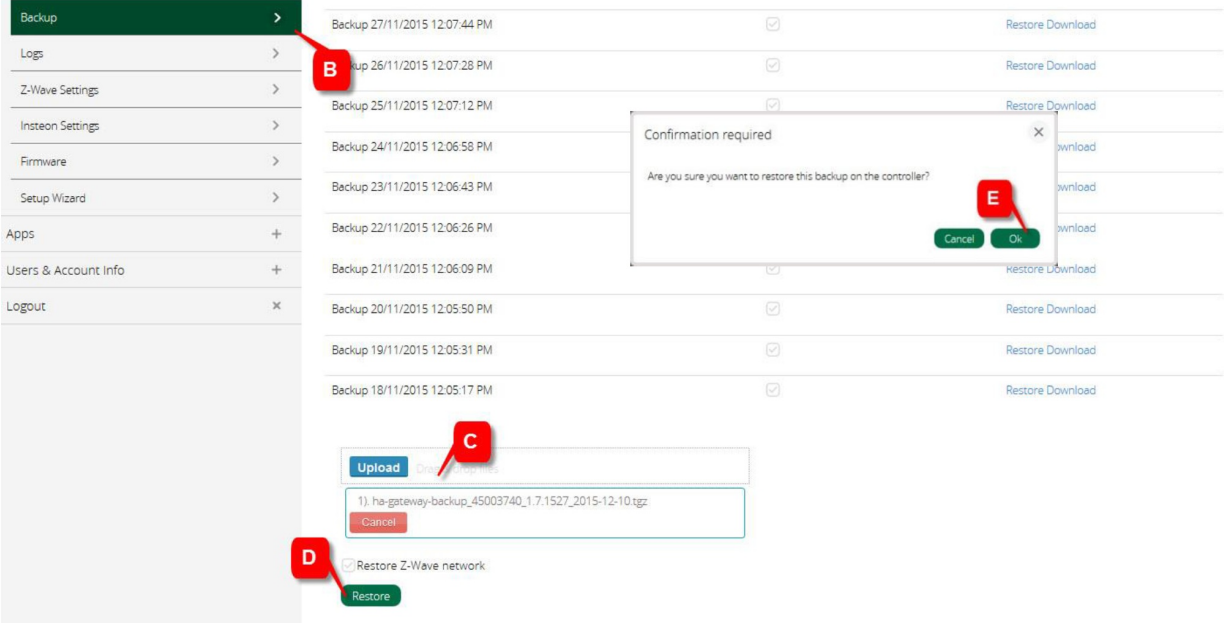

The new TRF-ZW unit is now the master controller, programmed with all the settings, and Z-Wave pairings from the original controller. The original controller is now a secondary (slave) controller and appears as an additional scene controller on the dashboard.

**It is recommended that <sup>a</sup> network healing session be performed; this helps ensure optimum performance of the Z-Wave network.**

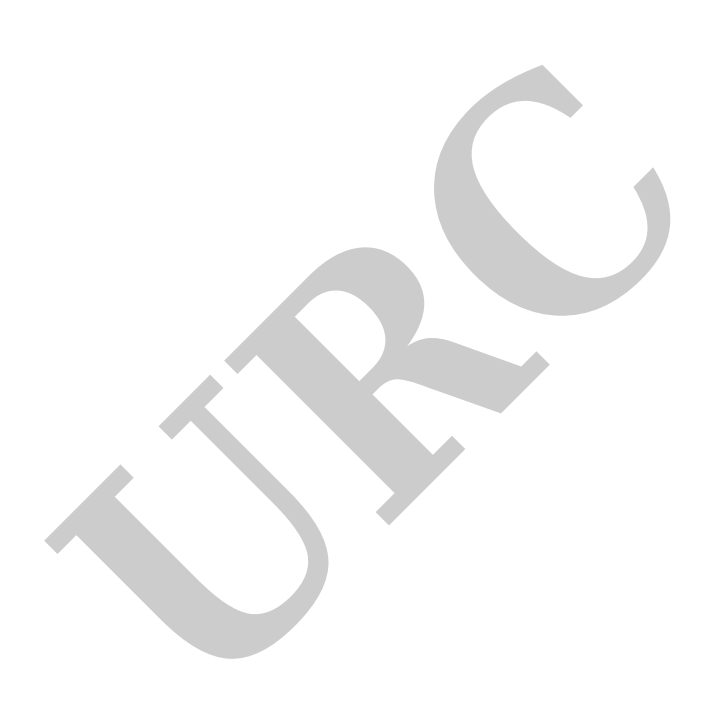